# WEB申請システム 操作マニュアル2

ログインから電子申請(確認申請)手続きまで

 $\mathcal{O}(\mathcal{E})$ 

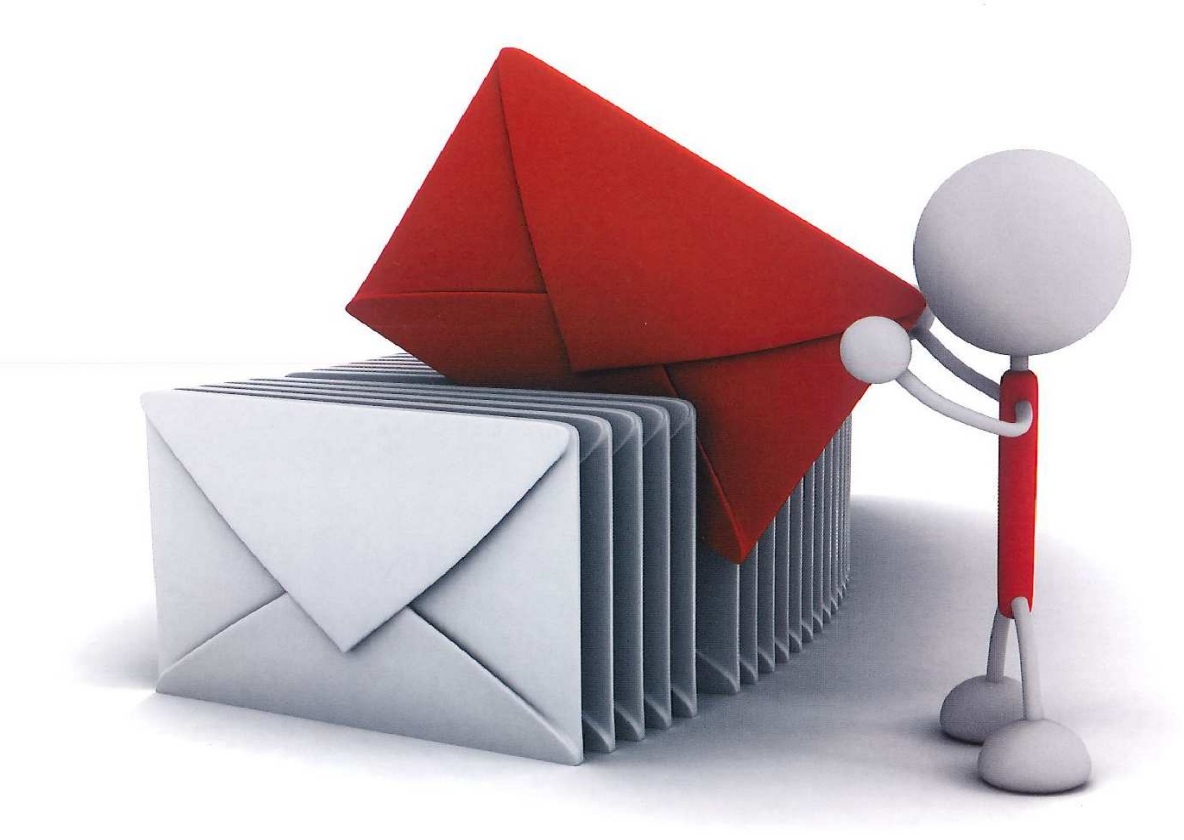

(公益財団法人)佐賀県建設技術支援機構

建築確認事務所

2022/8/1 初版 2023/2/1 改訂 2024/1 改訂

# 目次

- 1. NICE WEB 申請システムのログイン P.3
- 2.確認申請の手順
	- $2-1$ . 事前申請 データ作成手順 <br>
	P. 4
		- ※便利機能 申プロ読込方法 P.10
	- $2-2$ . 事前申請 申請手順 P.12

※支払い方法と WEB 事前審査完了後の手続き P.14

- 3.事前補正申請の手順 P.15
- 4. 本申請の手順(電子申請) P.19
- 5. 物件データコピー P.21

### 1. NICE WEB 申請システムのログイン

① 「https://www.nicewebshinsei.net/sagacat/system/」 にアクセスすると「NICE WEB 申請 ログイン画面」が表示されます。(図1-1)

NICE WEB 申請システム新規登録時にメールで送信された1「ログインID」と新規登録画面で 入力した②「パスワード」を入力し③「ログイン」ボタンをクリックします。

 $\boxtimes$  1-1

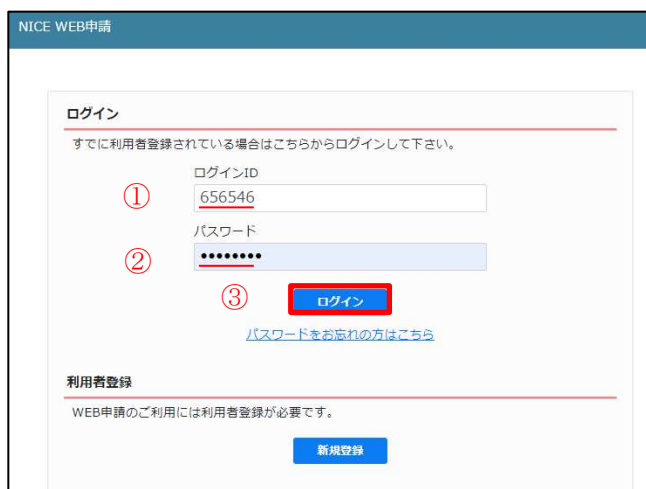

※パスワードをお忘れの場合は、操作マニュアル③のパスワードの再設定をご覧ください

②NICE WEB 申請が起動されます。(図1-2)

図 $1-2$ 

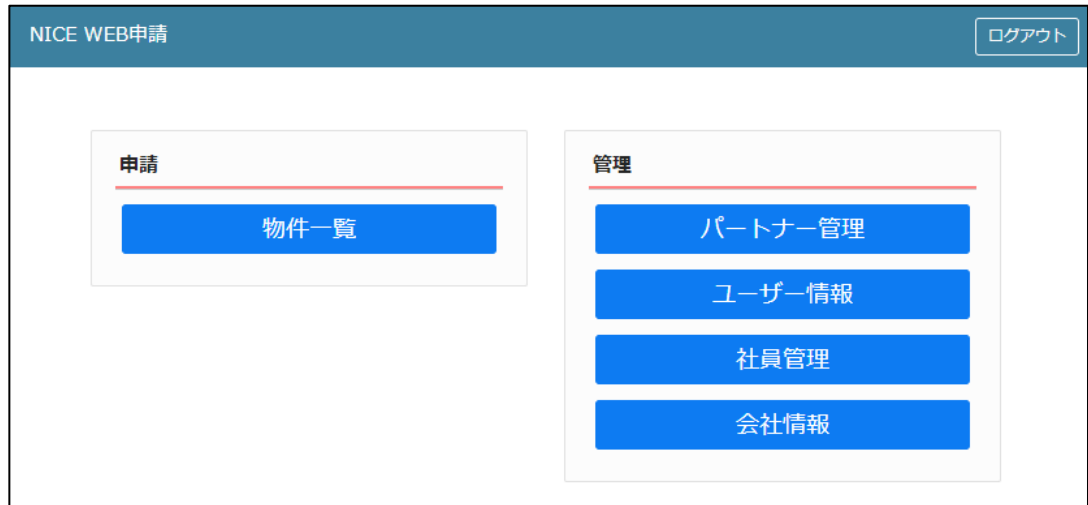

## 2.確認申請の手順

※建築基準法の検査申請についても同様の手順となります。

2-1事前申請 データ作成手順

① NICE WEB 申請を起動し、①「物件一覧」をクリックします。(図2-1-1) 新規データを作成する場合は2「物件追加」プルダウンより3「基準法」をクリックします。  $(\boxtimes 2 - 1 - 2)$ 

 $\boxtimes 2 - 1 - 1$ 

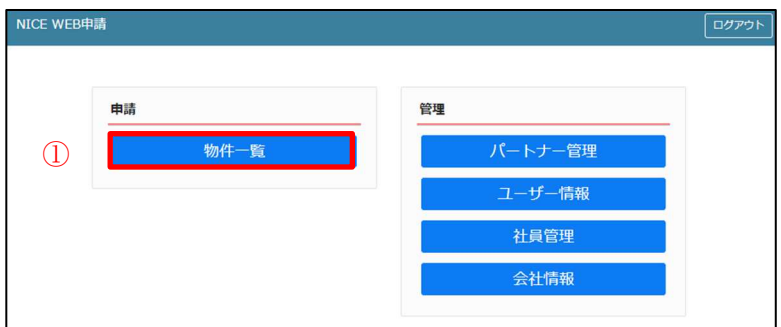

 $\boxtimes 2 - 1 - 2$ 

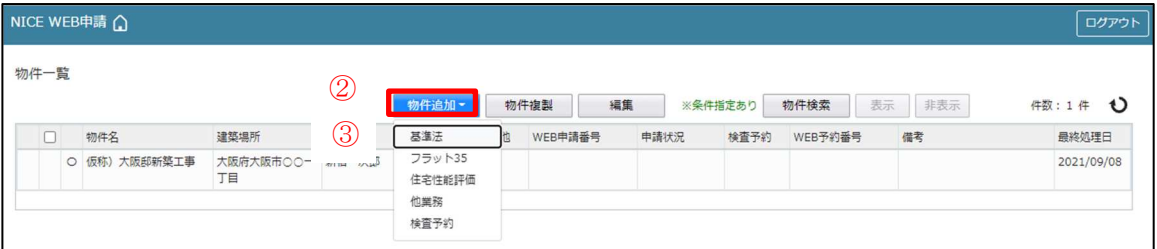

② 物件情報追加画面が表示されます。(図2-1-3)

必要事項(オレンジの縦線がある項目)を入力します。 今回は、建築物・確認申請を入力方式で作成します。 入力完了後、4「作成」ボタンをクリックしてください。

 $\boxed{\boxtimes} \, 2 - 1 - 3$ 

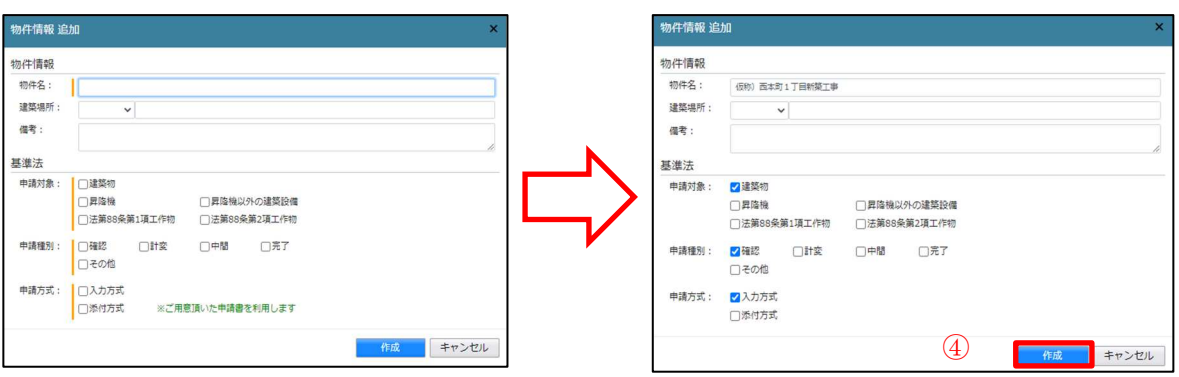

③ 建築物-確認画面が表示されます。(図2-1-4)

⑤ 「編集開始」ボタンをクリックし、第一面から第六面の情報をすべて入力してください。 全ての情報を入力後、⑥「保存」ボタンをクリックしてください。

 $\boxtimes 2 - 1 - 4$ 

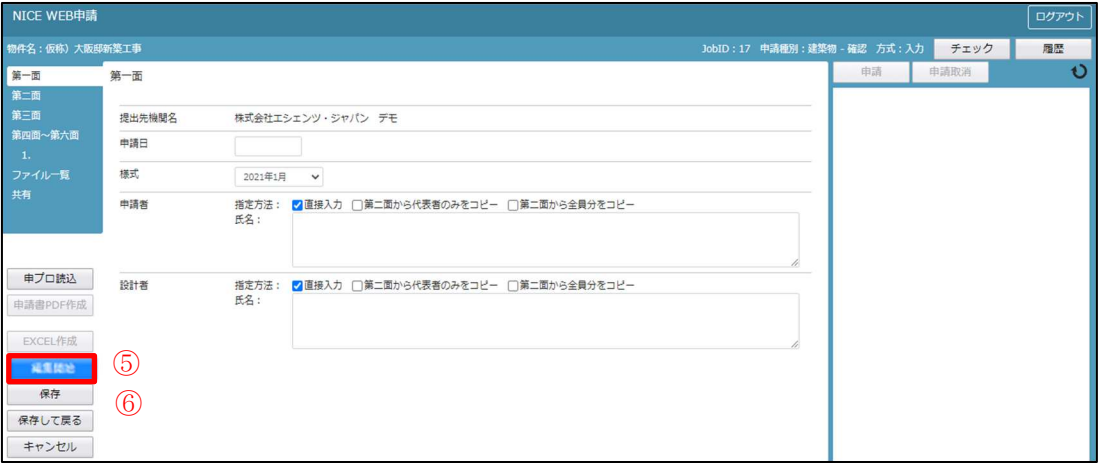

- ④ 全ての入力が完了し、保存しましたら⑦「申請書 PDF 作成」ボタンをクリックしてください。  $(\boxtimes 2 - 1 - 5)$
- ※「編集開始」ボタンが押されている状態では、「申請書 PDF 作成」はご利用できません。 必ず「保存」ボタンをクリックしてから作成してください。

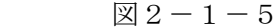

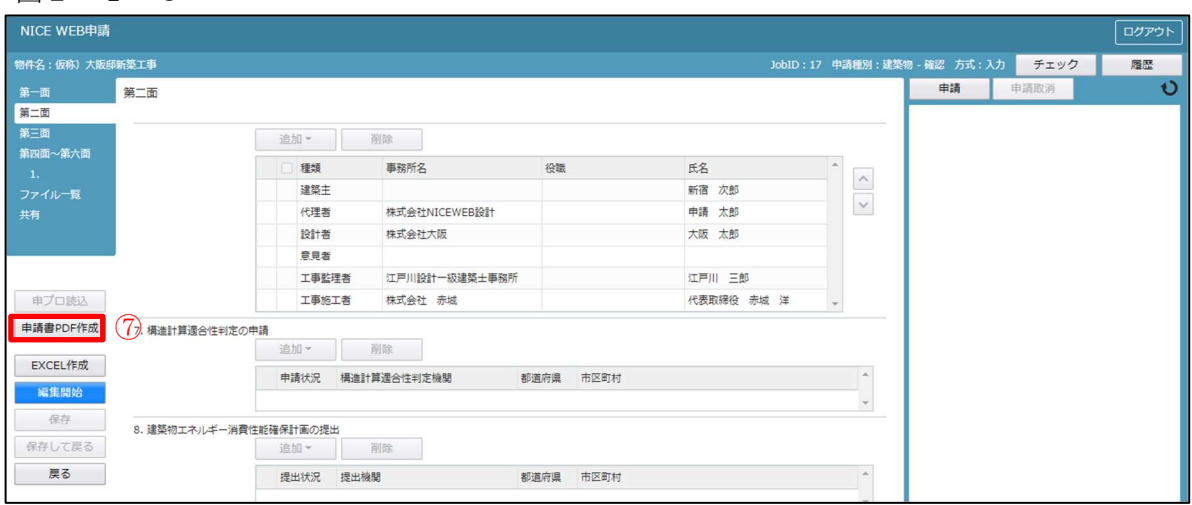

⑤ PDF 作成が完了するとファイル一覧の画面が表示されます。(図2-1-6) 申請書、概要書第一・二面の PDF データがファイル一覧に添付されます。

 $\boxtimes 2 - 1 - 6$ 

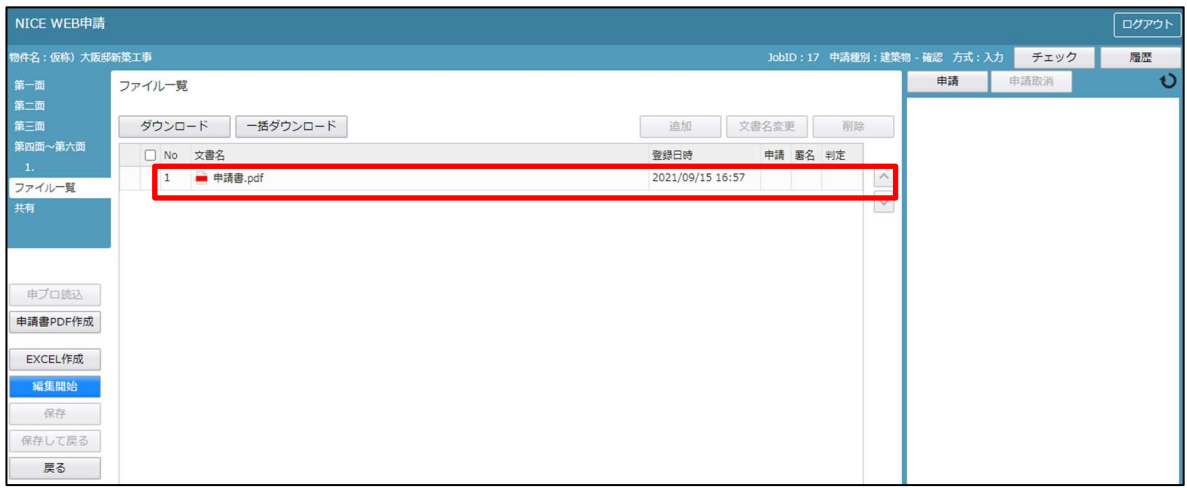

- ⑥ 申請書、概要書第一・二面以外に必要な帳票(委任状等)につきましては、 8「EXCEL 作成」ボタンをクリックしてください。(図2-1-7)
- ※「編集開始」ボタンが押されている状態では、「EXCEL」作成はご利用できません。 必ず「保存」ボタンをクリックしてから作成してください。

 $\boxtimes$  2 - 1 - 7

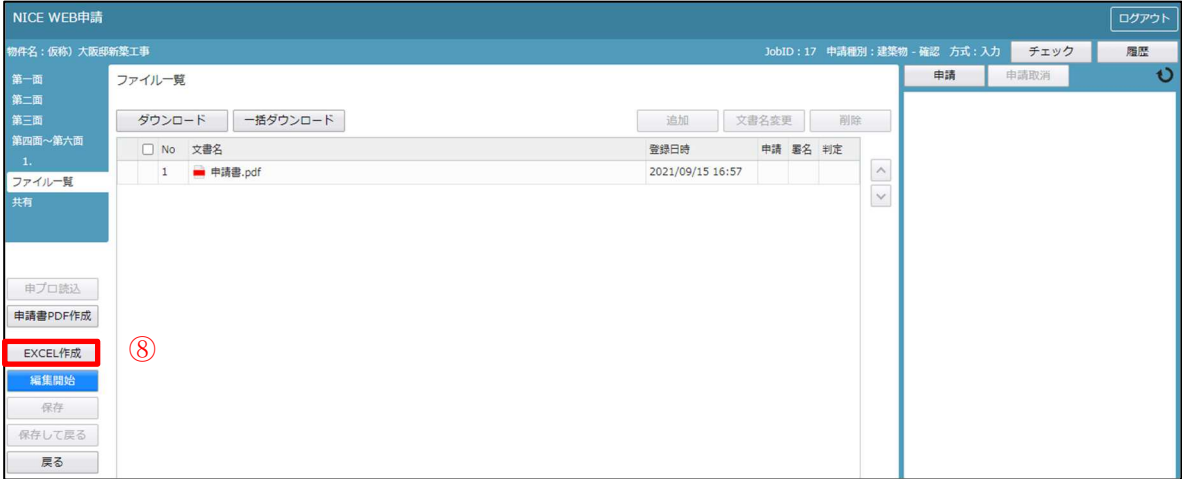

⑦ EXCEL 出力のポップアップが表示されます。(図2-1-8)

「▼」をクリックするとプルダウンで出力ファイルの帳票名が表示されます。 出力したい帳票を選択してください。

※プルダウンに表示されている帳票名は、実際の内容と異なる場合があります。

 $2-1-8$ 

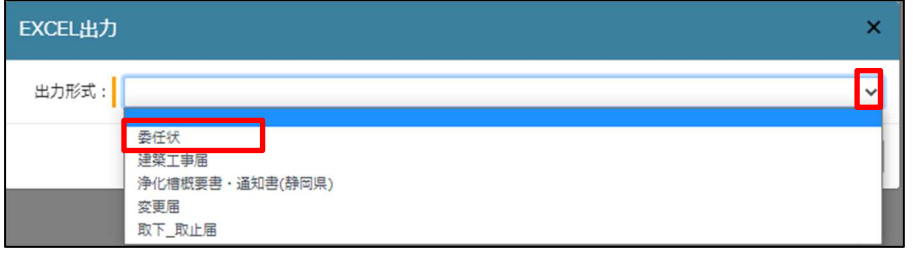

⑧ 出力ファイルを確認し、⑨「出力」ボタンをクリックしてください。(図2-1-9)

図 $2-1-9$ 

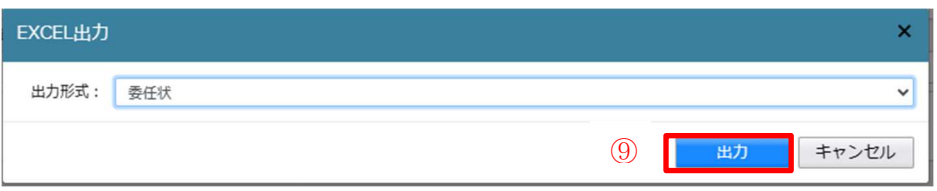

エクスプローラーが開きます。(図 $2-1-1$ 0) 保存したい場所を選択し、⑩「保存」ボタンをクリックしてください。

 $\boxtimes 2 - 1 - 1$  0

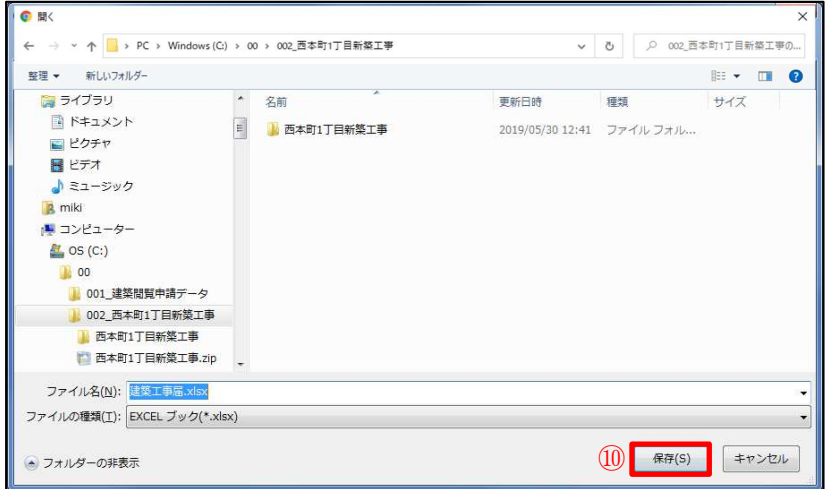

EXCEL が起動し、選択した帳票が表示されます。

※EXCEL 出力したデータは、確認申請で入力いただきました情報についてほぼ入力された状態 で出力されますが、入力されていない部分もございますので、その部分については新たに入力し、 帳票を完成させてください。 出力ファイルは PDF に変換していただきましたうえ、ファイル一覧に添付してください。

⑨ 申請に必要な図書等の添付を行います。(図2-1-11) ※10「ファイル一覧」を選択してください。 ⑫「編集開始」ボタンをクリックし、⑬「追加」ボタンをクリックします。

図 $2-1-11$ 

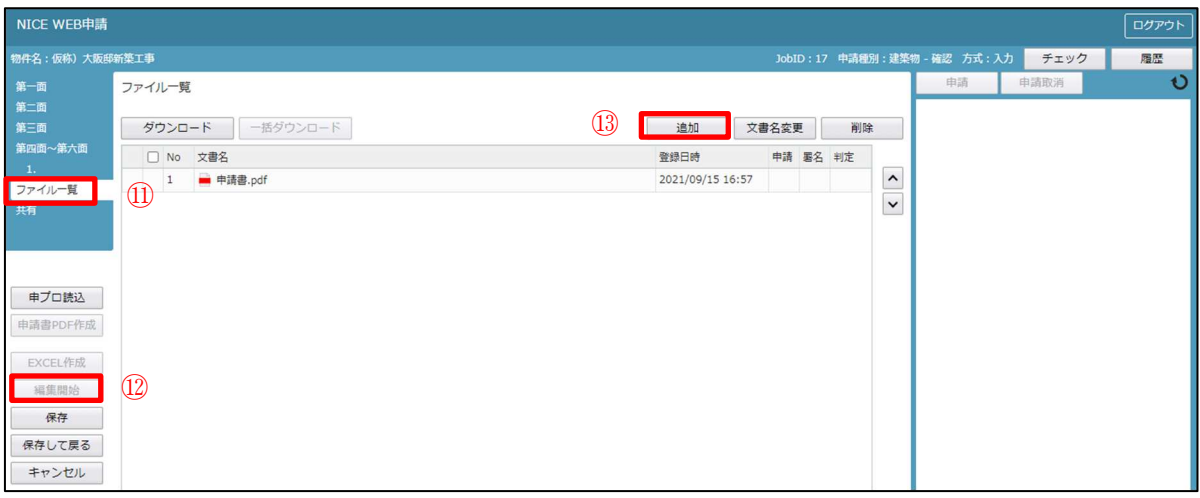

エクスプローラーが開きます。(図 $2-1-1$ 2) 添付したいファイルを選択し、⑭「開く」ボタンをクリックするか、添付したい全てのファイル を選択し、ドラッグ&ドロップで添付してください。

図 $2-1-12$ 

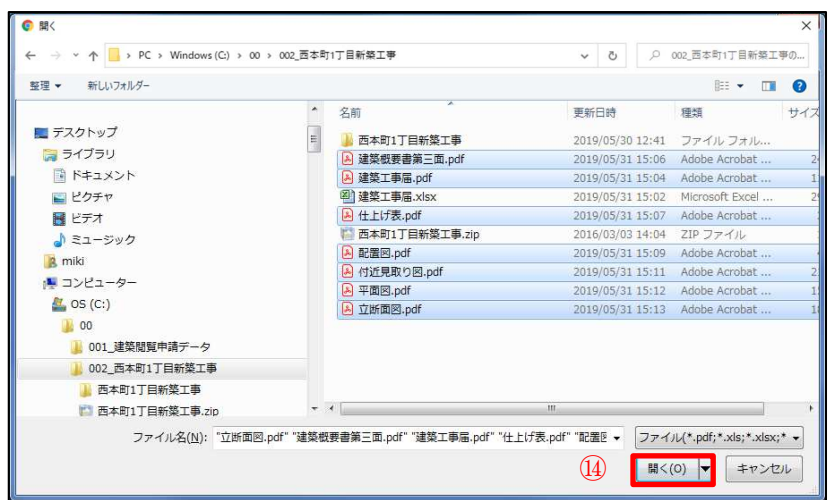

※添付する図書等のファイルは、図2-1-12のようにそれぞれ1ファイルごとに申請して いただけますようお願いいたします。 ※添付するファイルの形式は、必ず PDF 形式としてください。

※添付ファイルの容量には制限がございます。(1 ファイルあたり 150MB まで)

⑩ 全てのファイルを添付していただけましたら、⑮「保存」ボタンをクリックします。  $(2-1-13)$ 

図 $2-1-1$  3

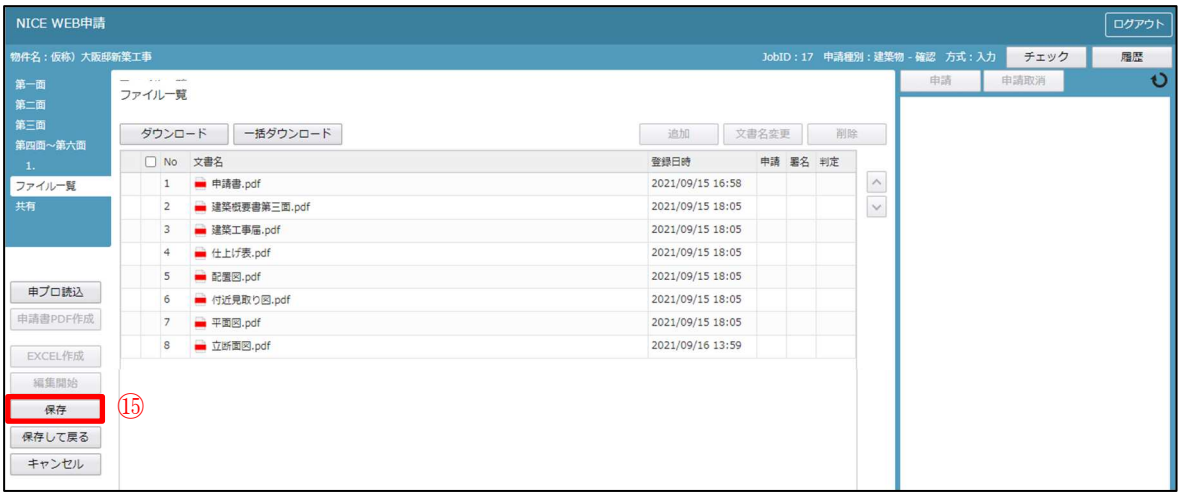

※その他、必要な書類も忘れずに添付してください。

- ・工事届※エクセルデータでの提出を推奨しております。当機構 HP からも ダウンロード頂けます。
- ・委任状
- ・現地調査表※『協議・打合せ記録』欄の記入もお願いいたします。

※場合によって、必要な書類

- ・浄化槽設置申請書(写)、浄化槽設置届(写)
- ・法定外公共物(水路・道)占用許可書(写)
- ・都市計画法第53条許可書(写)
- •位置指定道路の証明書など(写)
- •開発許可の検査済証(写)

※市街化調整区域内の場合に必要な書類(いずれか1つ)

- •開発許可の検査済証(写)
- ・建築行為許可書(都市計画法43条1項)(写)
- ・都市計画法施行規則第60条証明書(写)

「申プロ読込」:申プロデータの読込が可能です。

① ①「申プロ読込」ボタンをクリックします。(図2-1-14)

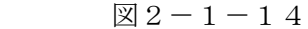

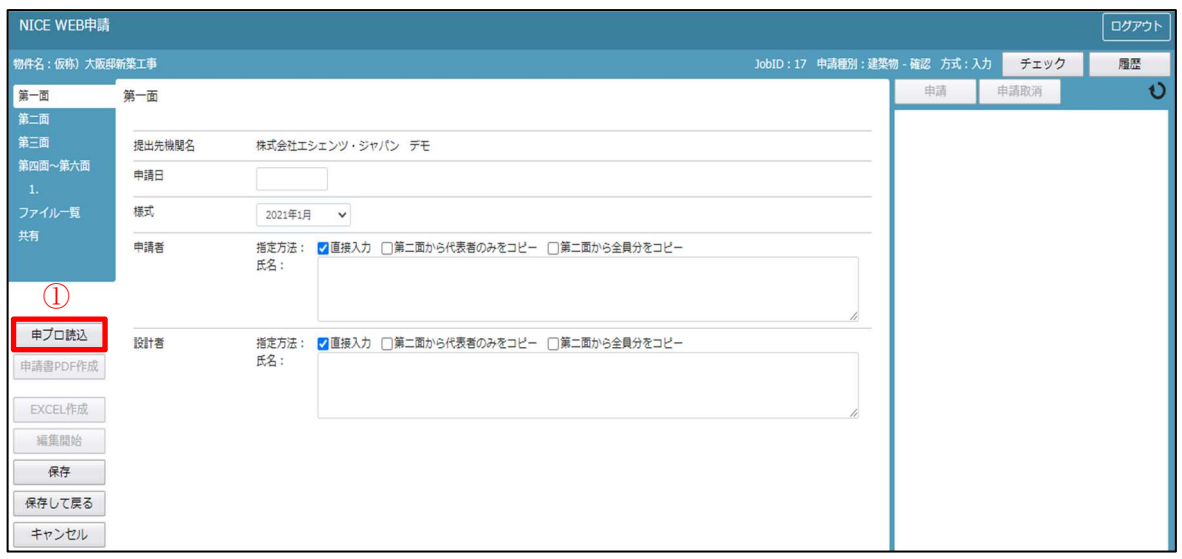

② エクスプローラーが開きます。(図2-1-15) 読み込みたい申プロデータがあるフォルダを開き、申プロデータを選択後、②「開く」 ボタンをクリックします。

 $\boxed{\boxtimes}$  2-1-15

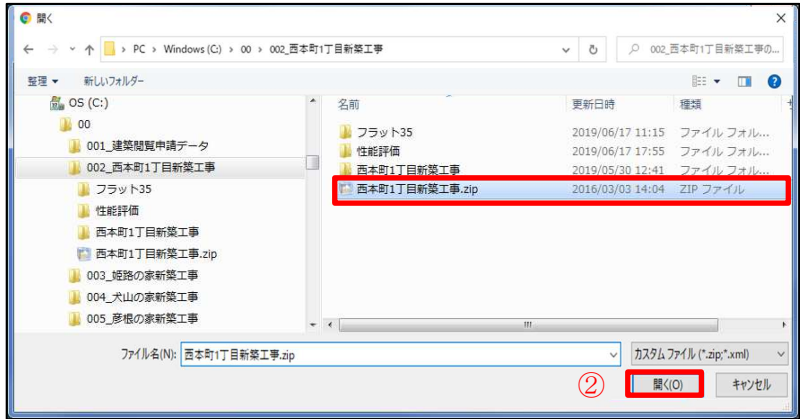

③ 申プロデータが読み込まれます。(図2-1-16)

読込み完了後、内容を確認し、③「保存」ボタンをクリックしてください。

 $\boxtimes 2 - 1 - 16$ 

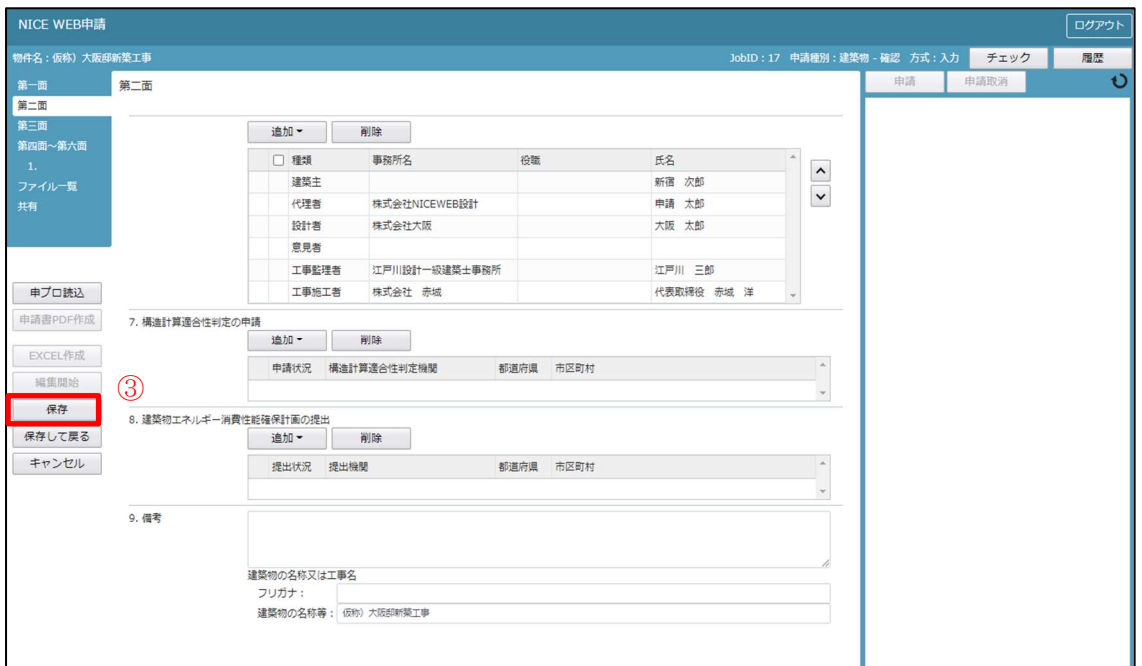

④以降、2-1事前申請 データ作成手順の④~⑩までと同じ手順です。

#### 2-2事前申請 申請手順

※申請は「事前申請」→「本申請」という流れになります。「事前申請」を省略し、 直接「本申請」を行うことはできませんのでご了承ください。

① ファイル一覧より申請を行います。

申請履歴画面の1「申請」ボタンをクリックします。(図2-2-1) ※申請履歴画面が表示されていない場合は、「履歴」ボタンをクリックしてください。 ※「編集開始」ボタンが押されている状態では、「申請」ボタンはクリックできません。 必ず「保存」ボタンをクリックしてから「申請」ボタンをクリックしてください。

図 $2-2-1$ 

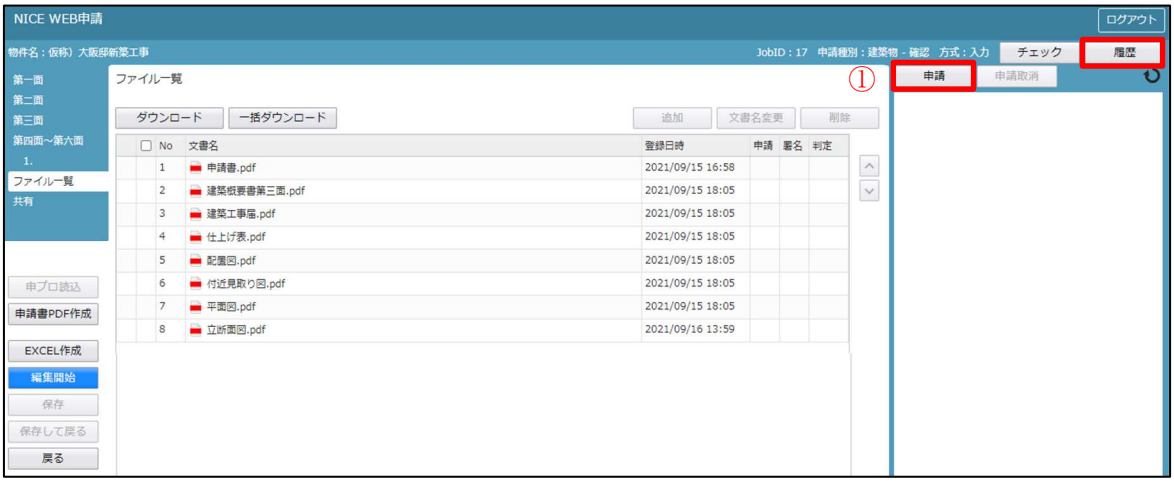

② 申請画面が表示されます。(図2-2-2)

署名方法は②「電子申請」を選択し、必要事項(オレンジの縦線がある項目)を入力後、 文書名の横の③「□」をクリックし、全てのファイルにチェックが入っていることを確認 のうえ、申請画面の4「申請」ボタンをクリックしてください。

 $\boxtimes 2 - 2 - 2$ 

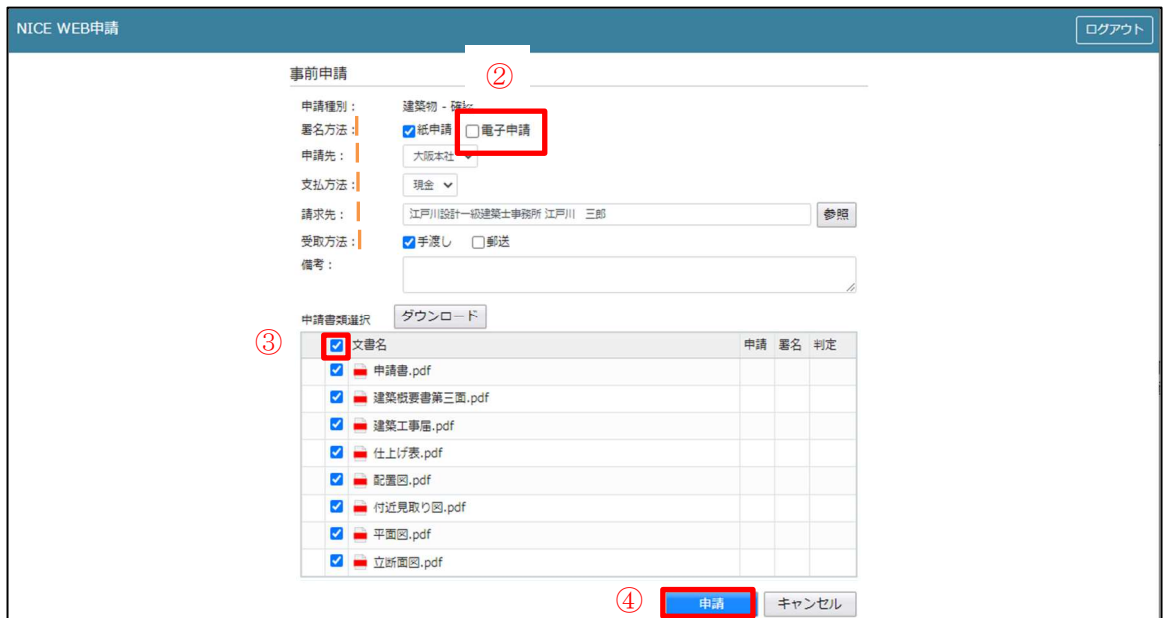

※署名方法は「紙申請」を選択することもできますが、「紙申請」とは、事前申請のみを WEB 申請システムを利用して行い、本申請は従来通り紙面にて行うことです。

③ 申請が完了しますと、申請履歴画面に⑤のように表示されていることを確認し、⑥の 「×」をクリックします。(図2-2-3) 以上で事前申請は完了です。

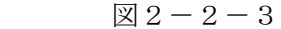

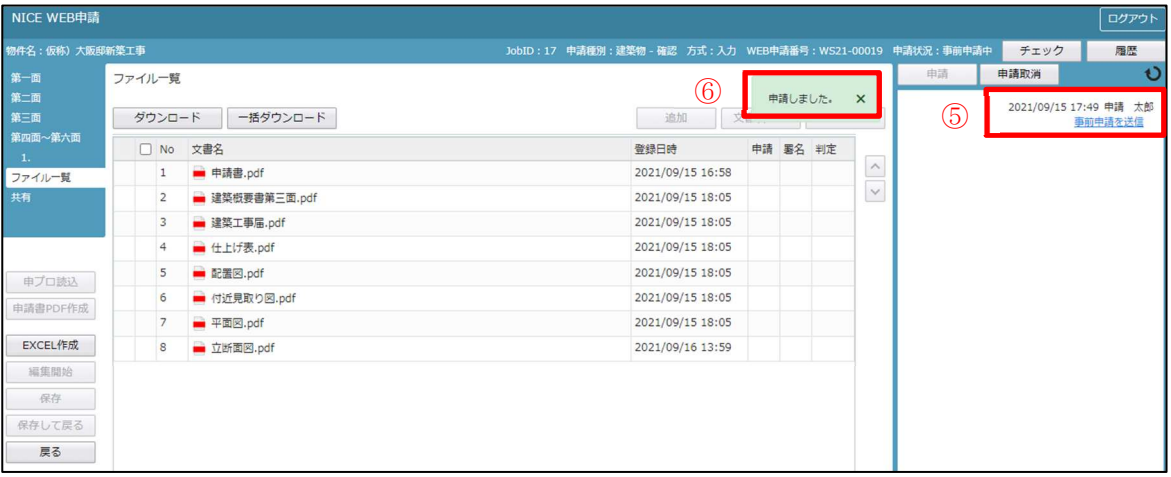

④ 申請後は担当者が事前審査を行い、その後の補正依頼に基づき、申請者(代理者)は 申請書のデータ補正や図面の差し替え等を WEB 上で行ってください。 補正の手順は、次の「3.事前申請補正の手順」を参照してください。

※確認申請手数料の「支払い方法」と WEB 事前審査完了後のそれぞれの手続きに

#### ついて

事前申請

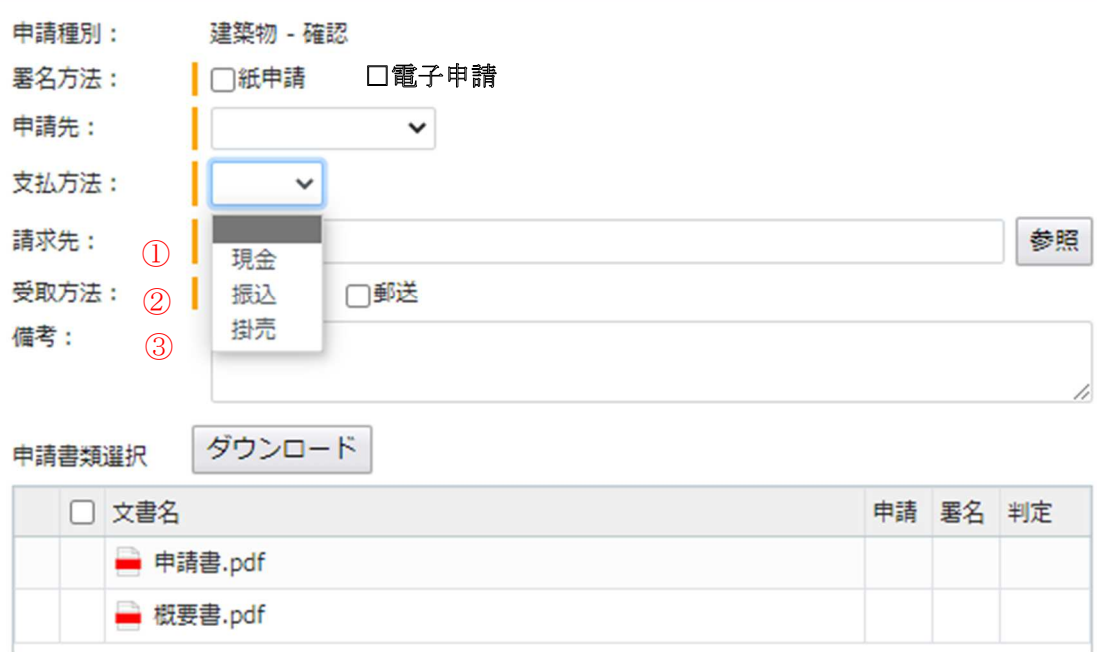

#### <支払い方法>

① 【現金】の場合

WEB 事前審査完了後、手数料を現金で支払う場合に選択してください。本申請受付後に 確認済証を作成し、郵送(又は手渡し)いたします。

② 【振込】の場合(物件毎に振込の方)

WEB 事前審査完了後、手数料を銀行口座振込により、お支払い頂く場合に選択してください。 当機関から手数料の振込依頼書を送信いたしますのでお早目のご入金をお願いいたします。 本申請受付後、入金を確認し、確認済証を作成し、郵送(又は手渡し)いたします。

③ 【掛売】の場合(月払い事業者様)

手数料一括納入の登録事業者様の場合に選択してください。 本申請受付後、確認済証を作成し、郵送(又は手渡し)いたします。 (※月払い事業者の登録は窓口へご相談ください。)

<本申請の署名方法(申請方法)と可能な支払方法>

【紙申請】の場合

支払い方法は①~③のいずれも可能です。

【電子申請】の場合

支払い方法は②【振込】または③【掛売】となります。

(①【現金】でもお支払い頂けますが窓口での現金受領後に本申請を受付するため、 他の支払い方法より確認済証の作成までお時間を頂きます。)

#### 3.事前補正申請の手順

① 当機関から補正依頼がメールで届きましたら、NICE WEB 申請を起動・ログインします。 物件一覧画面の右側の申請状況が赤文字で①「事前補正依頼中」と表示されていることを確認 します。(図3-1)

※申請状況:申請物件の進捗状況が表示されています。

 表示されている文字で現在の進捗状況を確認することが可能です。表示されている文字が黒色の 場合は当機関が審査中であることを表しており、申請物件の編集を行うことができない状態です。 赤文字の場合は、補正等で申請者側が作業すべき事項があることを表しており、申請物件の編集 を行うことができる状態です。

 $\boxtimes$  3-1

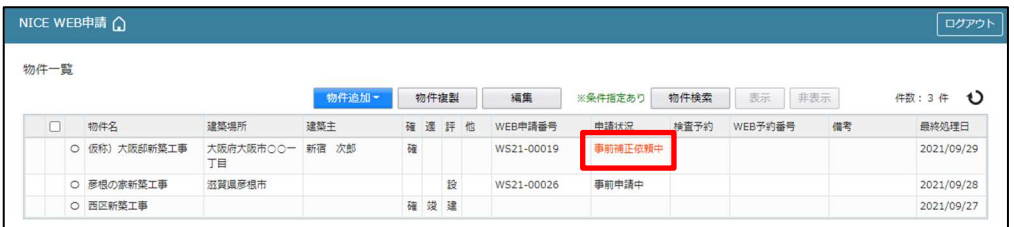

② 補正依頼物件をクリックし、物件を開きます。(図3-2)

②「申請履歴画面のファイル」を開いて内容をご確認ください。

図 $3-2$ 

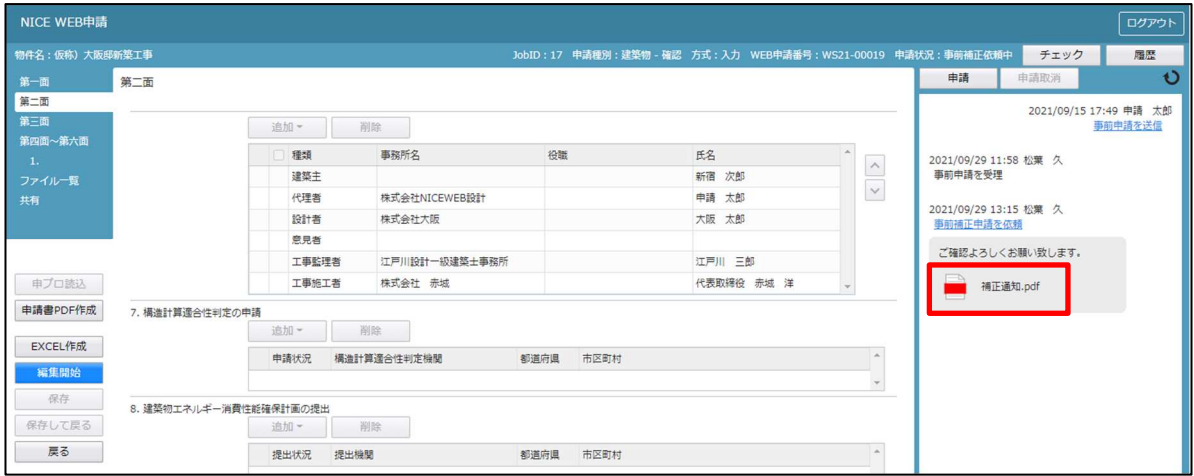

③ 補正内容を確認後、補正が必要なファイルを修正してください。

修正完了後、ファイル一覧を開き、補正が必要なファイルを削除し、再アップロードします。  $(\boxtimes 3 - 3)$ 

判定が「審査済」となっているファイルの訂正は不要です。また「審査済」のファイルに は当機関のスタンプが押印されております。※ファイル一覧から削除しないで下さい。 その他の理由で差替えを行う場合は審査担当者へ必ずご連絡ください。

※申請書につきましては入力情報を訂正していただいた後、「PDF 作成」ボタンをクリック していただきますと申請書 PDF ファイルが上書きされます。「編集開始」ボタンが押されて いる状態では、「PDF 作成」はご利用できません。必ず「保存」ボタンをクリックしてから 作成してください。

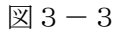

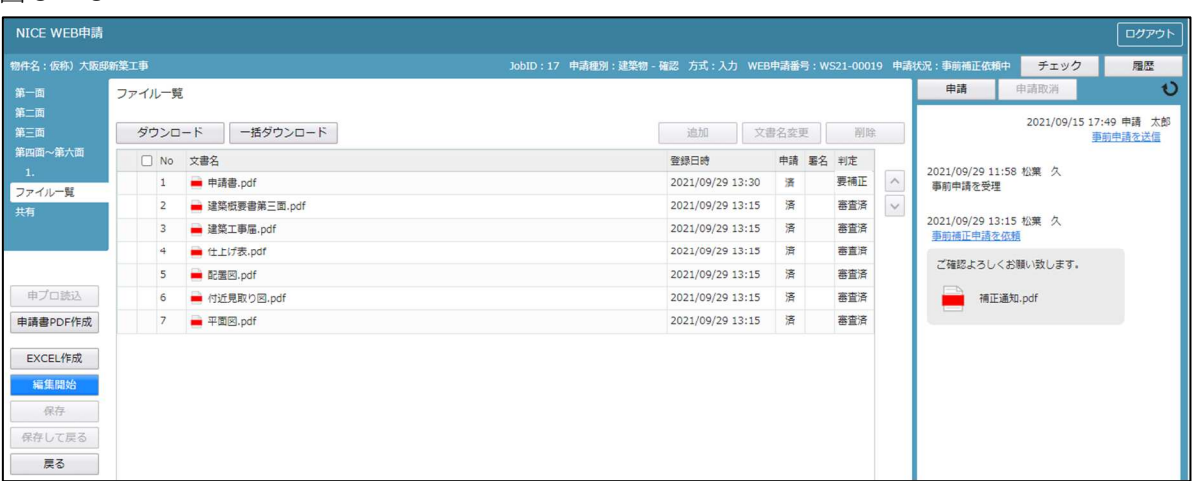

その他の添付図書を補正する場合は、訂正が必要なファイルを選択し、「削除」ボタンをクリック してファイル一覧から削除してください。

その他の添付図書を補正する場合は、訂正したファイルが分かるようにファイル名の後に「2」 等の更新更号を付けて再アップロードしてください。

※訂正前のファイルにつきましては、ファイル一覧画面からは削除されますが、申請履歴画面の 「事前申請」を「送信」をクリックしていただきますと、その際に添付いただきましたファイル を確認することができます。

④ 補正ファイルの添付が完了しましたら、③「保存」ボタンをクリックします。  $(\boxtimes 3-4)$ 

 $\boxtimes$  3 - 4

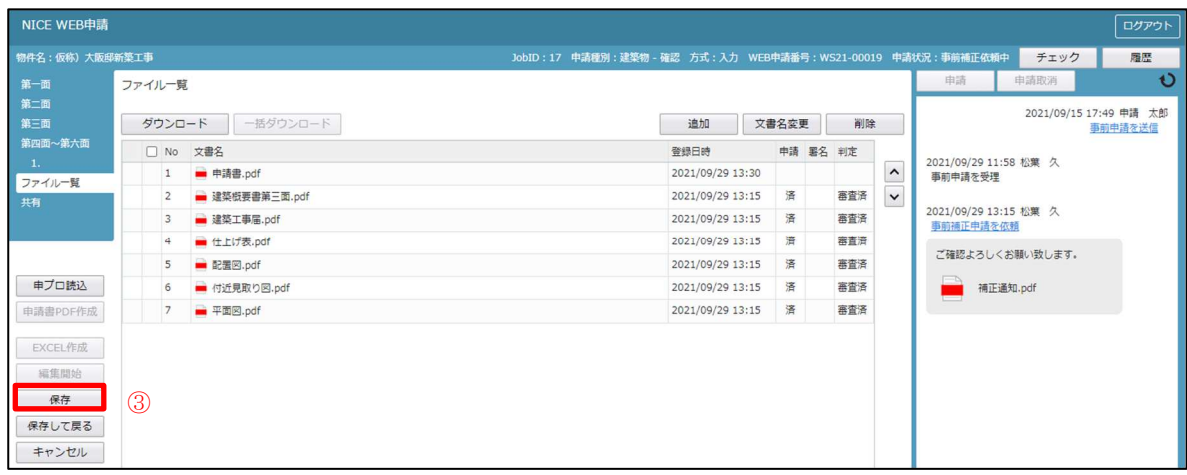

⑤ 保存完了後、申請履歴画面の④「申請」ボタンをクリックしてください。  $(\boxtimes 3 - 5)$ 

図 $3-5$ 

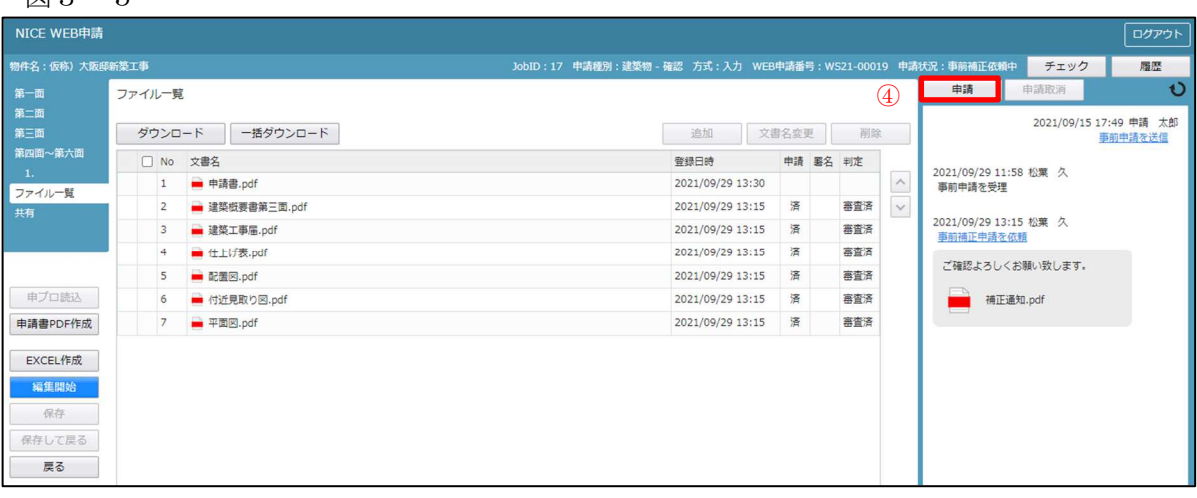

- ⑥ 申請画面が表示されますので、内容をご確認していただき、今回申請するファイル および審査済のファイルの両方にチェックをいれ、⑤「申請」ボタンをクリックして ください。(図3-6)
- 図 $3-6$

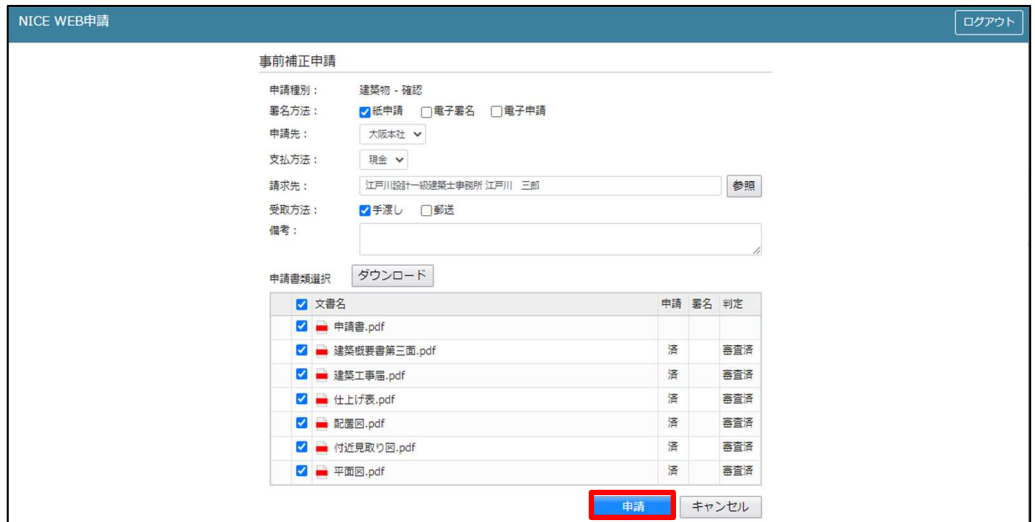

- ⑦ 申請が完了しますと、申請履歴画面に⑥のように表示されていることを確認し、⑦の 「×」をクリックします。(図3-7) 以上で事前補正申請は完了です。
- 図3-7

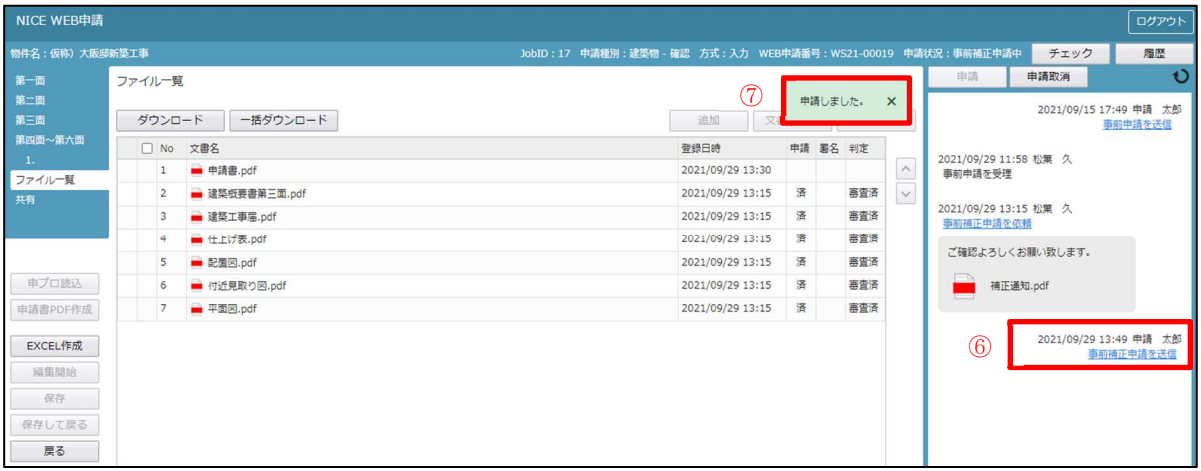

#### 4.本申請の手順(電子申請)

事前審査が完了し、本申請可能な状況になりましたら、「本申請依頼」のメールでお知らせします。 物件一覧画面の右側の申請状況が赤文字で「正本依頼中」と表示されていることを確認します。

 $(\boxtimes 4-1)$ 

※申請状況:申請物件の進捗状況が表示されています。

 表示されている文字で現在の進捗状況を確認することが可能です。表示されている文字が黒色の 場合は当機関が審査中であることを表しており、申請物件の編集を行うことができない状態です。 赤文字の場合は、申請者側が作業すべき事項があることを表しています。

図 $4-1$ 

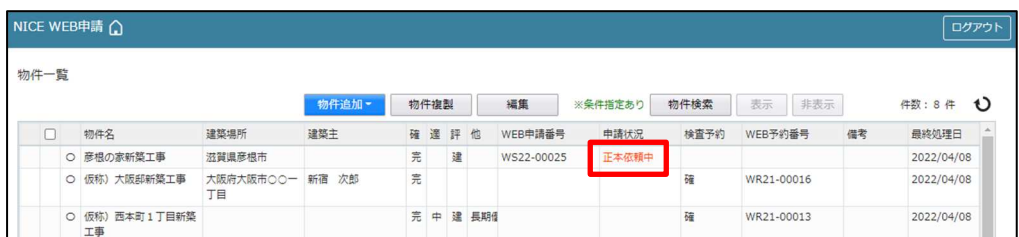

本申請依頼物件をクリックし、物件を開きます。

申請履歴画面の「本申請」ボタンをクリックします。(図4-2) ※申請履歴画面が表示されていない場合は、「履歴」ボタンをクリックしてください。

図 $4-2$ 

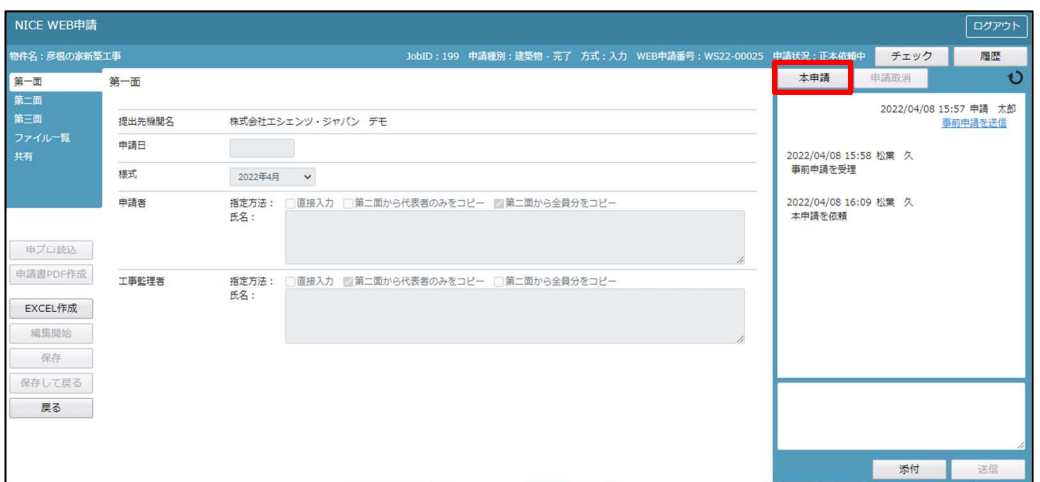

本申請が完了しますと、申請履歴画面に①のように表示されていることを確認し、②の 「×」をクリックします。(図4-3) 以上で電子申請での本申請は完了です。

図 $4-3$ 

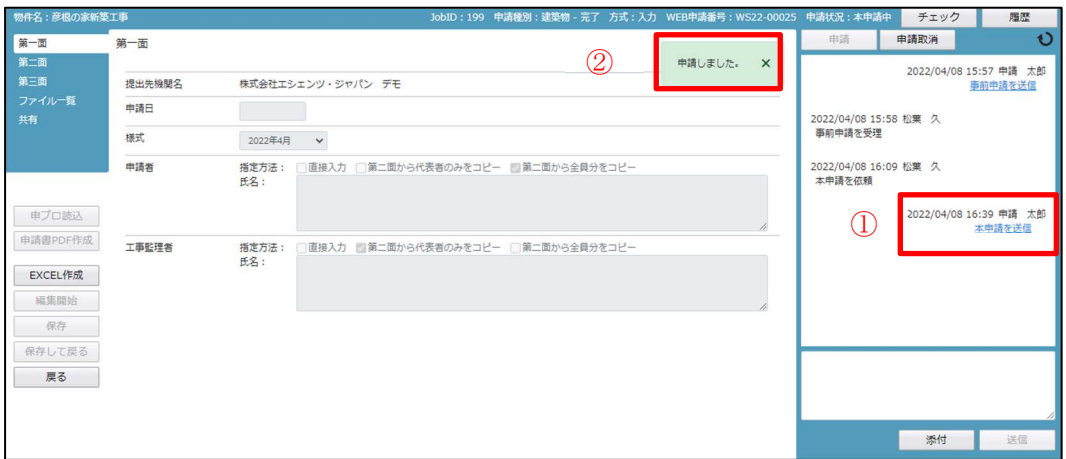

5.物件データコピー

物件追加時に、他物件からデータをコピーすることができます。

- · NICE WEB 申請を起動し、1「物件一覧」をクリックします。(図5-1)
- ・②「コピー元データ」を選択(マウスでクリック)。(図5-2)
- · 3「物件複製」をクリックすると「複製元情報」が表示されます。(図5-3)
- ·複製可能な申請情報が表示。複製したい申請情報を選択し、4「複製先業務種別」を選択後、 ⑤「次へ」をクリック。(図5-4)

※申請情報選択及び複製先業務種別は、複数選択はできません。

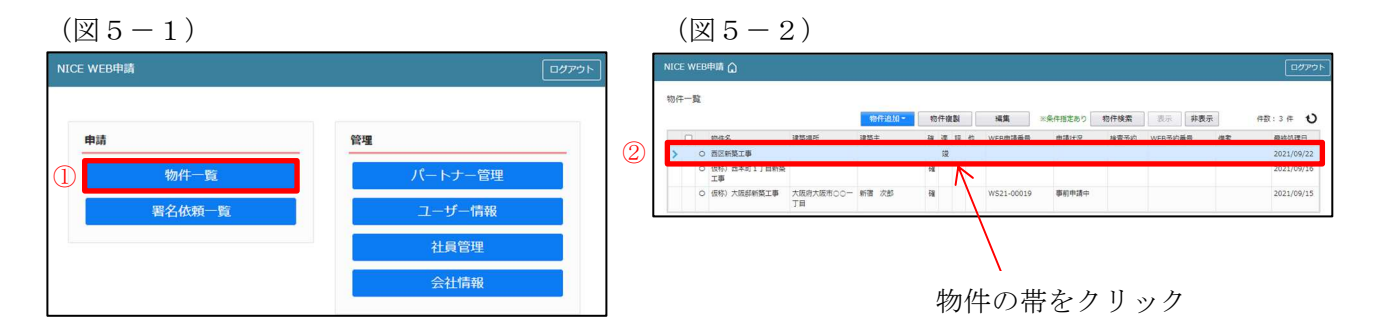

 $(\boxtimes 5-3)$ 

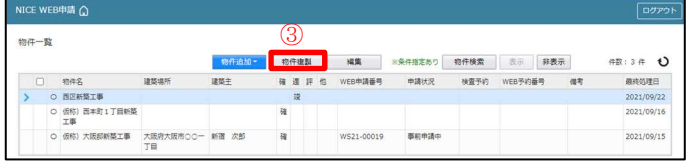

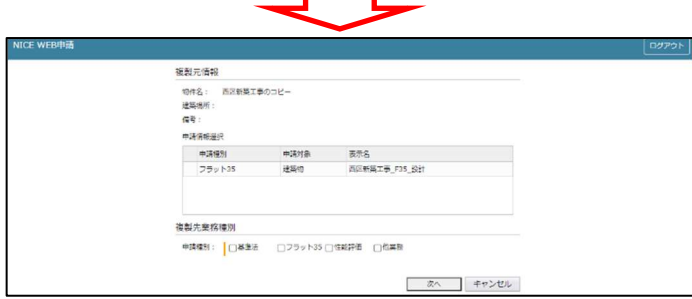

 $(\boxtimes 5-4)$ 

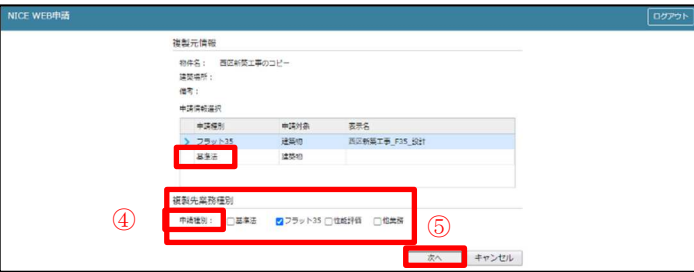

複製先情報が表示されます。(図5-5) ※オレンジの縦ラインは必須項目です。

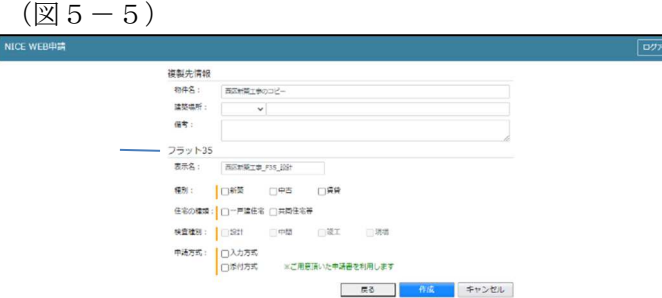

作成したい確認申請の情報を入力し、6「作成」をクリック。(図5-6)  $(\boxtimes 5-6)$ 

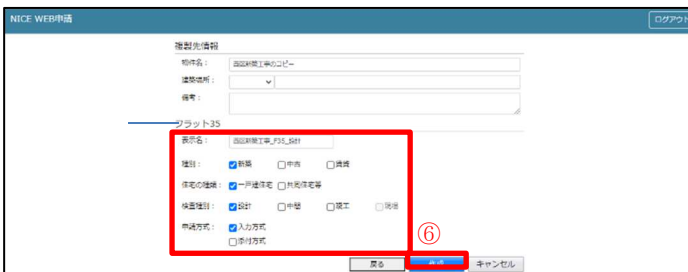

確認が表示されますので、複製を行う場合は、⑦「はい」をクリック。 複製を行わない場合は「いいえ」をクリック。(図5-7)

 $(\boxtimes 5-7)$ 

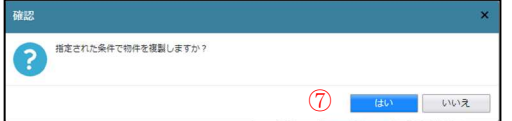

「はい」をクリックで物件が作成され、入力画面が表示されます。